# Assign™ 2.0 TruSight HLA Analysis Software Guide

For Research Use Only. Not for use in diagnostic procedures.

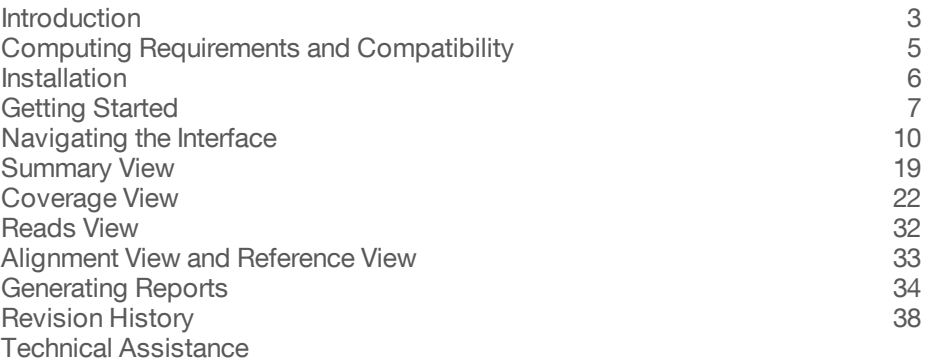

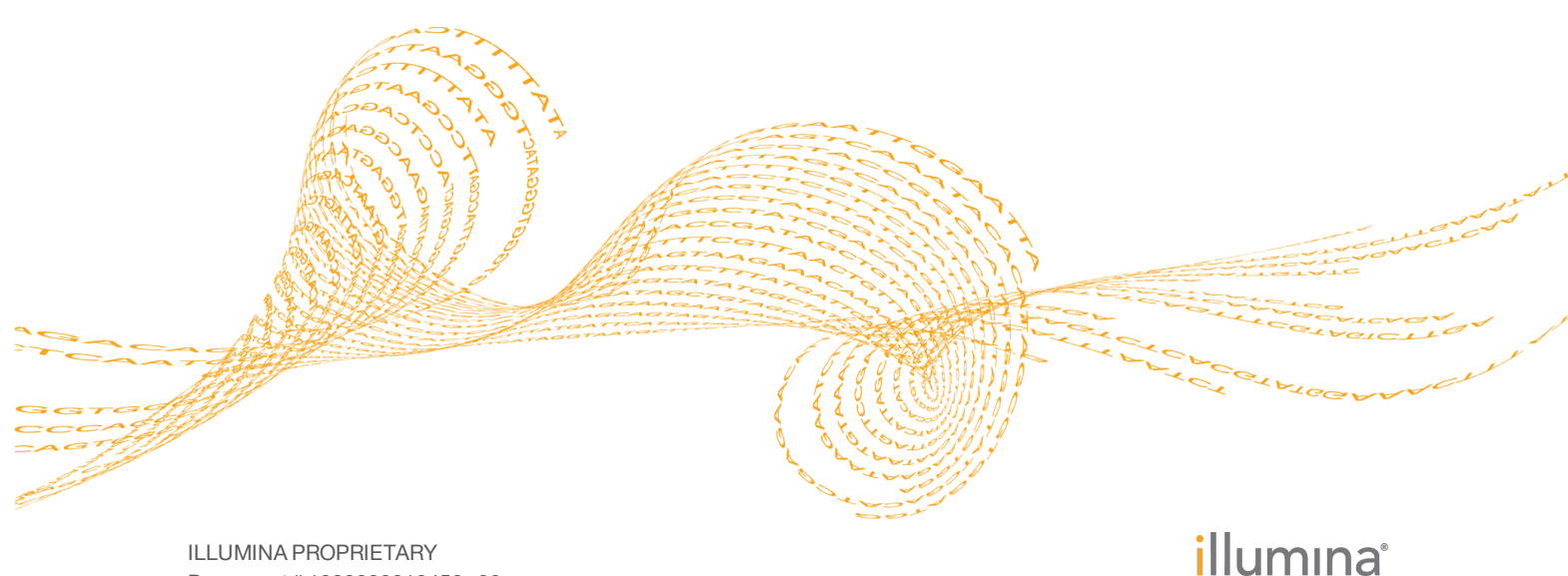

Document # 1000000010450 v00 May 2016

This document and its contents are proprietary to Illumina, Inc. and its affiliates ("Illumina"), and are intended solely for the contractual use of its customer in connection with the use of the product(s) described herein and for no other purpose. This document and its contents shall not be used or distributed for any other purpose and/or otherwise communicated, disclosed, or reproduced in any way whatsoever without the prior written consent of Illumina. Illumina does not convey any license under its patent, trademark, copyright, or common-law rights nor similar rights of any third parties by this document.

The instructions in this document must be strictly and explicitly followed by qualified and properly trained personnel in order to ensure the proper and safe use of the product(s) described herein. All of the contents of this document must be fully read and understood prior to using such product(s).

FAILURE TO COMPLETELY READ AND EXPLICITLY FOLLOW ALL OF THE INSTRUCTIONS CONTAINED HEREIN MAY RESULT IN DAMAGE TO THE PRODUCT(S), INJURY TO PERSONS, INCLUDING TO USERS OR OTHERS, AND DAMAGE TO OTHER PROPERTY.

ILLUMINA DOES NOT ASSUME ANY LIABILITY ARISING OUT OF THE IMPROPER USE OF THE PRODUCT(S) DESCRIBED HEREIN (INCLUDING PARTS THEREOF OR SOFTWARE).

© 2016 Illumina, Inc. All rights reserved.

**Illumina**, **24sure**, **BaseSpace**, **BeadArray**, **BlueFish**, **BlueFuse**, **BlueGnome**, **cBot**, **CSPro**, **CytoChip**, **DesignStudio**, **Epicentre**, **ForenSeq**, **Genetic Energy**, **GenomeStudio**, **GoldenGate**, **HiScan**, **HiSeq**, **HiSeq X**, **Infinium**, **iScan**, **iSelect**, **MiniSeq**, **MiSeq**, **MiSeqDx**, **MiSeq FGx**, **NeoPrep**, **NextBio**, **Nextera**, **NextSeq**, **Powered by Illumina**, **SureMDA**, **TruGenome**, **TruSeq**, **TruSight**, **Understand Your Genome**, **UYG**, **VeraCode**, **verifi**, **VeriSeq**, the pumpkin orange color, and the streaming bases design are trademarks of Illumina, Inc. and/or its affiliate(s) in the U.S. and/or other countries. All other names, logos, and other trademarks are the property of their respective owners.

# <span id="page-2-0"></span>Introduction

The Assign 2.0™ software assists with the assignment of a human leukocyte antigen (HLA) type. The software is designed to analyze data from libraries prepared with the Illumina® TruSight® HLA Sequencing Panel for DNA and then sequenced on the MiSeq® system.

Using Assign 2.0, you can import sequence data, perform base calling, edit sequences, and compare a consensus sequence with a library of sequences of HLA alleles.

Assign 2.0 has the following features and functionality:

- Import sequences from multiple samples and multiple loci per sample into a userfriendly interface
- } View sample identifiers, loci headers, sequence reads, base calls, and allele assignments
- Complete analysis audit trail
- Sort allele assignments based on regions of each locus, such as core exons, all exons, or entire sequences
- } Generate reports that include CWD alleles, G groups, and P groups
- } Phase-resolve paired-end sequence data from Illumina TruSight HLA libraries sequenced on the MiSeq system
- } Compatible with TruSight HLA v1 Sequencing Panel and TruSight HLA v2 Sequencing Panel

### <span id="page-2-1"></span>IMGT/HLA Database

Assign 2.0 compares a sample sequence with a library of sequences from known alleles listed in the IMGT/HLA database, which comprises sequences of the human major histocompatibility complex, known as the human leukocyte antigen (HLA). The IMGT/HLA database includes sequences for the World Health Organization (WHO) Nomenclature Committee for Factors of the HLA System. The IMGT/HLA database is part of the international ImMunoGeneTics (IMGT) project (www.imgt.org).

### Performance Characteristics

Assign 2.0 can import sequence data from samples generated by the TruSight HLA Sequencing Panel into a single project.

### Base Call Accuracy

Assign 2.0 contains a unique base caller that improves the accuracy of heterozygous base calls. However, sequence data quality and depth of sequencing coverage can influence base call accuracy.

### Limitations

Poor quality data including sequences with background noise or low depth of sequencing coverage might result in incorrect base calls and incorrect typing. Assign 2.0 includes a simple visual interface to view read quality and depth of sequencing coverage, which enables rapid identification of poor read quality and low depth of sequencing coverage.

Assign 2.0 compares a sample sequence with a library of sequences from known alleles listed in the IMGT/HLA database. The report lists those allele combinations in the library that are identical to the sample sequence. However, the same sequence might be derived

from alleles yet to be described and whose sequence is not yet part of the library. Therefore, caution is advised when interpreting the genotype report as an HLA type.

# <span id="page-4-0"></span>Computing Requirements and Compatibility

To ensure optimal performance, use the following minimum computing requirements:

- } 1 GHz or faster 64-bit Intel quad-core processor, or equivalent
- } 16 GB RAM, minimum
- 16 GB available hard disk space

Sequence data files can be stored locally or on a network location. Depending on network performance, the software might experience a significant delay in processing while files are imported from a network location.

### Computer Operating System and Software

Assign 2.0 runs on Windows and requires Windows Vista, Windows 7, Windows 8, Windows Server 2008, or Windows Server 2012 operating systems.

Assign 2.0 is not compatible with the following editions of Windows: Embedded (including Windows on the MiSeq), RT, Starter, Mobile, and Phone, or any hardware that does not support a standard keyboard, mouse, and monitor.

Microsoft Excel 97, or later, is required for generating Excel reports from Assign 2.0.

### Compatible Data File Formats

Assign 2.0 is compatible with the FASTQ file format, either zipped (\*.fastq.gz) or unzipped (\*.fastq). The MiSeq Reporter software generates these file formats on a MiSeq system. For more information about the FASTQ file format, see the MiSeq Reporter Generate FASTQ Workflow Reference Guide (part # 15042322).

# <span id="page-5-0"></span>**Installation**

Illumina recommends administrator access to the computer before installing Assign 2.0. Make sure that the computer is connected to the internet to facilitate system updates with new libraries and other files when needed.

- Double-click the installer (\*.msi) file and follow the prompts to install the software.
- Review the License Agreement.
- Accept the terms in the License Agreement, and then click **Next**.
- Select the Installation Folder location. Illumina recommends that you accept the default location. Click **Next**.
- Select shortcut options, and then click **Next**.
- Click **Install** to begin the installation.
- When the installation is complete, click **Finish**.

# <span id="page-6-0"></span>Getting Started

- 1 Double-click the Assign 2.0 icon on the desktop or in the installation location.
- 2 In the Operator Login dialog box, select the operator from the drop-down list. The default operator is **admin**.
- 3 Enter the password. The default password for the admin operator is **cg01**.

**NOTE** 

Illumina recommends that you do not change the admin password.

4 Click **Submit** to start the software.

Figure 1 Operator Login

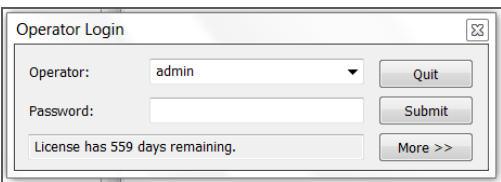

### Add License

- 1 In the System group, click **Update**.
- 2 Browse to the Assign 2.0 license file from Illumina, and then click **Open**. Licenses can also be stored in the software installation folder.
- 3 Click **Done**, and then restart the software.

### Add Operators

- 1 Double-click the Assign 2.0 icon on the desktop or in the installation location.
- 2 In the Operator Login dialog box, from the **Operator** drop-down list, select an operator.

The default operator is **admin**.

- 3 Enter the password. The default password for the admin operator is **cg01**.
- 4 Click **More** to expand the Operator Login dialog box and access the Edit Users section.
- 5 In the **Edit Operator** field, enter a new operator name.
- 6 Enter a password for the new operator and retype the same password for verification.
- 7 From the **Default Settings** drop-down list, select **TruSight HLA**. Select this setting for all operators analyzing TruSight HLA data. Operators with sufficient privileges can modify settings directly in Assign 2.0.
- 8 From the **Operator Level** drop-down list, select from the following options.

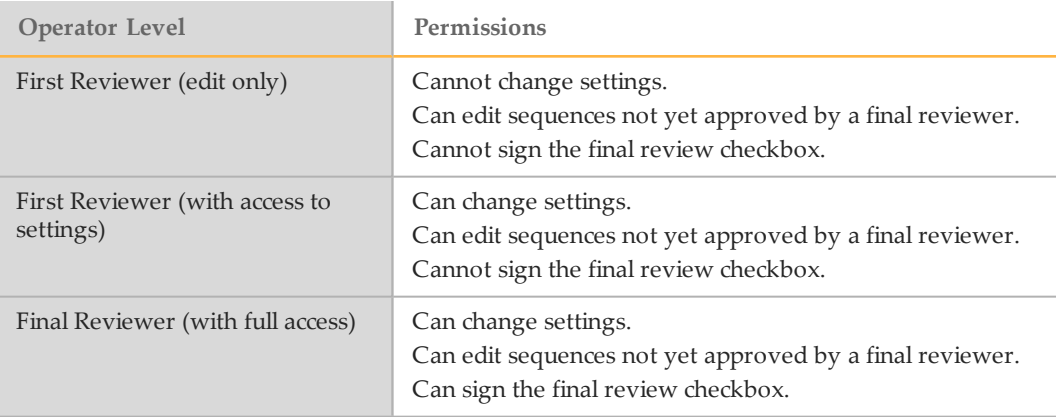

#### Figure 2 Add Operator

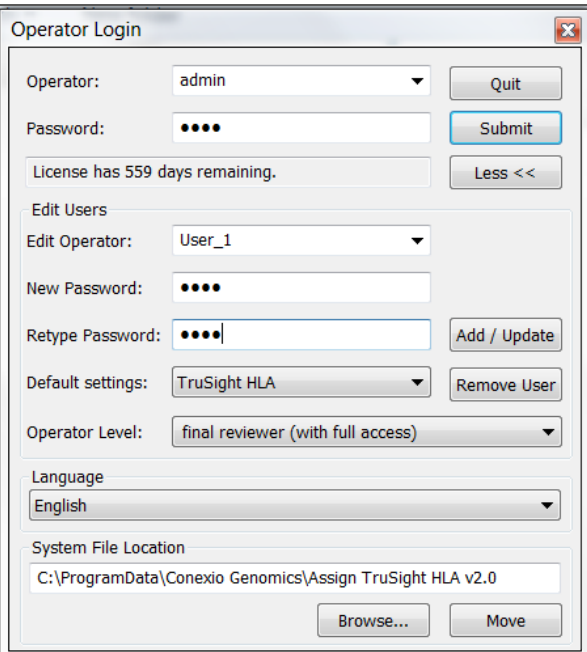

9 Click **Add/Update**.

# Import and Analyze Sequences

- 1 Click an open document tab to choose the import destination. To create a document, click the File button **a** and select **New** or press Ctrl+N.
- 2 On the Home tab, in the Data group, click **Import and Analyze**.
- 3 Navigate to the folder containing the FASTA/FASTQ/GZ files. Assign 2.0 is compatible with both the TruSight HLA v1 Sequencing Panel and the TruSight HLA v2 Sequencing Panel. The software automatically detects the version of the HLA-B and HLA-DRB primers used.
- 4 Use the Ctrl or Shift keys to highlight the desired files. Click **Open** to begin import and analysis.

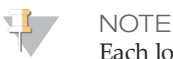

Each locus (TruSight HLA v1) or sample (TruSight HLA v2) generates a FASTQ file for Read 1 and Read 2. Make sure that you select both FASTQ files.

Importing sequences can take from minutes to hours depending on the number of files imported and the computer system performance. During import, Assign 2.0 is unavailable and the application title bar indicates that the software is not responding. The software responds after import and analysis is complete.

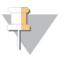

To abort an import and close Assign 2.0, from the computer Task Manager, highlight the application and click **End Task**.

After you import sequences into Assign 2.0, analysis begins automatically. Analysis includes alignment of reads, base calling, phasing, IMGT/HLA reference alignment, and HLA typing.

#### Importing Errors

TIP

After the analysis of imported sequences is complete, either of the following warnings appear to indicate that the files were not successfully imported.

- } No sample identifier/delimiter
	- } There are no dashes (-) in the file name as expected.
	- } There are no appropriate characters before the first dash to name the sample.
- } No target identified/delimiter
	- } An appropriate gene name is missing or incorrect (eg, A, B, C, DPA1, DPB1, DQA1, DQB1, DRB1, HLA).
- } Unable to combine 1 or more paired end files.
	- } Only a single read was imported for 1 or more samples.

FASTQ sample file names typically have the following format:

- } **TruSight HLA v1**—*samplename-locus-date*\_S1.FASTQ.gz (eg, 00001234-A-04262016\_ S5\_L001\_R1\_001.fastq.gz, 00001234-A-04262016\_S5\_L001\_R2\_001.fastq.gz)
	- } For more information, see *Create TruSight HLA Sample Plates and Sample Sheets with IEM (part # 15069713)*.
- } **TruSight HLA v2**—*samplename-HLA-date*\_S1.FASTQ.gz (eg, 00001234-HLA-04262016\_ S5\_L001\_R1\_001.fastq.gz, 00001234-HLA-04262016\_S5\_L001\_R2\_001.fastq.gz)
	- } For more information, see the *TruSight HLA v2 Sample Sheet Template (part # 1000000012322)*.

# <span id="page-9-0"></span>Navigating the Interface

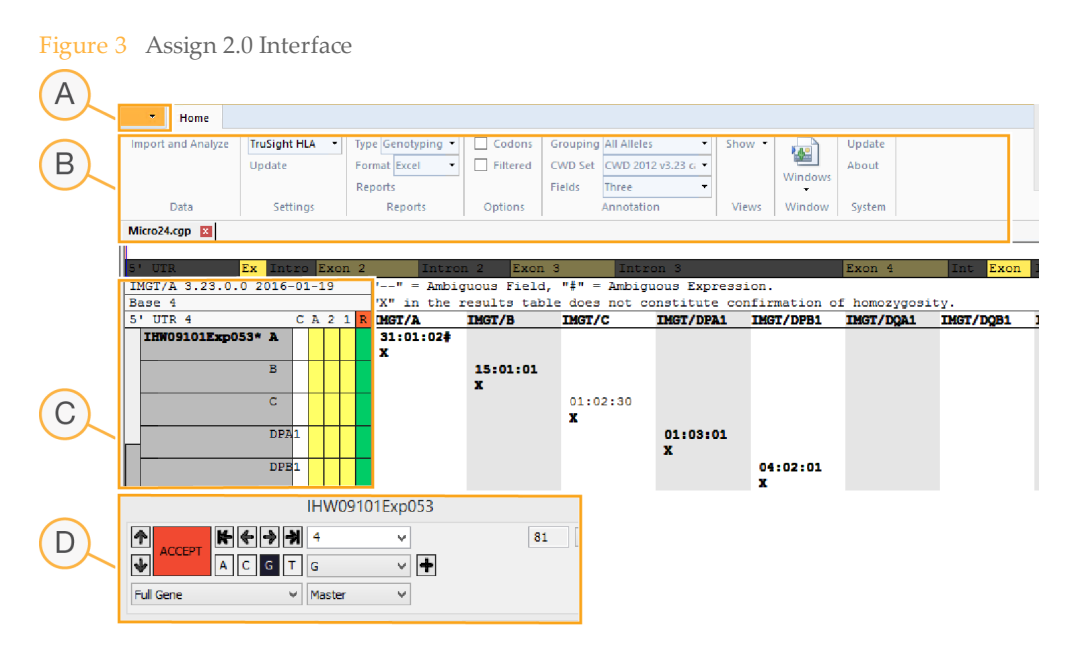

- A **File menu**—Allows you to create new, open, and save sequences in Assign 2.0.
- B **Home tab**—Provides access to change settings and views.
- C **Sample panel**—Lists the samples in a project, expands to show each locus typed, and tracks reviewer comments and the laboratory analysis pipeline. For more information, see *[Sample](#page-12-0) Panel* on page 13.
- D **Navigator**—Helps you navigate to base positions of interest. For more information, see *[Navigator](#page-15-0)* on page 16.

### File Menu

The File menu is located to the left of the Home tab. Click the down arrow to open the File menu. Use the File menu to create new, open, and save projects.

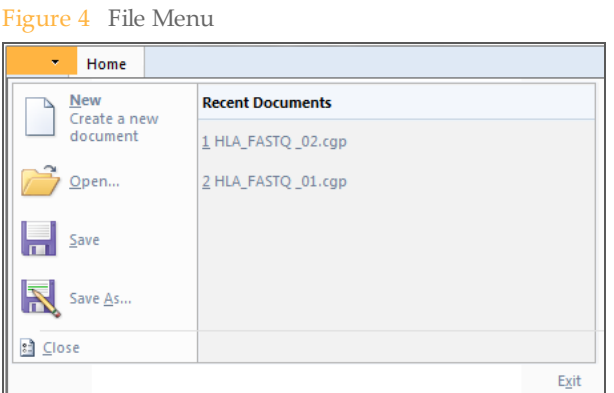

Click **Save** or **Save As** to save aligned reads, the Sample Consensus Sequence, and user edits.

### Home Tab

The Home tab is divided into the following groups: Data, Settings, Reports, Options, Annotation, Views, Window, and System.

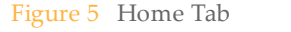

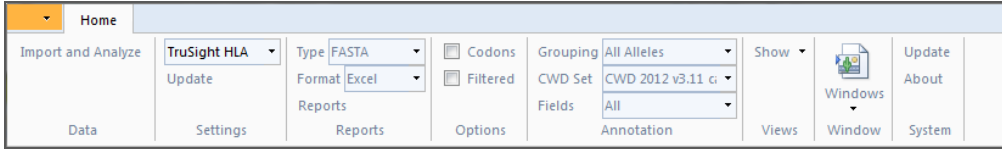

#### Data

The Data group allows you to import and analyze sequence data.

- 1 In the Data group, click **Import and Analyze**.
- 2 Navigate to the folder containing the FASTQ files.
- 3 Use the Ctrl key to select individual files or the Shift key to select a group of files that you want to import and analyze. Use  $Ctrl + A$  to select all the files in a folder. The search box at the top right of the import dialog can also be used to find a particular sample or locus for analysis. When searching for files, it is possible to create a project with input files from multiple folders.
- 4 Click **Open**.

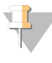

**NOTE** 

Each locus (TruSight HLA v1) or sample (TruSight HLA v2) generates a FASTQ file for Read 1 and Read 2. Make sure that you select both FASTQ files. For optimal analysis, both Read 1 and Read 2 FASTQ files are imported and analyzed simultaneously.

Analysis begins automatically upon import of the files, which includes alignment of reads, base calling, phasing, IMGT/HLA reference alignment, and HLA typing.

#### Settings

The TruSight HLA setting is the default configuration for the Results panel. To change the default configuration, select customized settings in the Reports, Options, and Annotation groups, and then click **Update** in the Settings group.

### Reports

The Reports group allows you to generate 2 types of reports.

- } Report types are Genotyping and FASTA.
	- } Genotyping report file formats are text, Excel, or XML.
	- } FASTA reports are saved in FASTA format.

<span id="page-10-0"></span>For more information, see *[Generating](#page-33-0) Reports* on page 34.

### **Options**

The Options group allows you to switch between viewing options.

- } **Codons**—Switches views between nucleotide and codon numbering.
- } **Filtered**—Removes allele pairs from the Results panel that are not consistent with base calls that have been confirmed.

### Annotation

The Annotation group allows you to consolidate annotations into the following groups:

- } **G Groups**—Consolidates the Results panel list into G groups.
- } **P Groups**—Consolidates the Results panel list into P groups.
- } **All Alleles**—Shows all allele matches in the Results panel.

The CWD Set shows a list of the Common and Well-Documented (CWD) alleles, which are indicated in bold in the Results panel.

The Fields dropdown allows you to limit the view of alleles in the results list to the specified number of fields. The default is set to 3. If you select All, the sequence used for the typing is automatically expanded to the entire gene for all loci. When the number of fields is decreased, alleles can appear several times in the results table. Identical allele pairs can occur because there are  $3<sup>rd</sup>$  or  $4<sup>th</sup>$  field differences with resulting mismatch differences.

#### Views

The Views group allows you to navigate between panels to view sequence data in different ways. Use the Show drop-down list to choose the **Summary**, **Coverage**, **Reads**, **Alignment**, or **Reference** view.

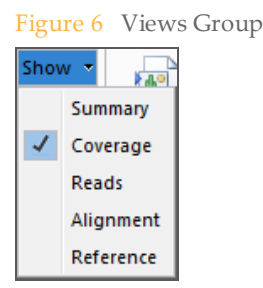

- } **Summary**—Comprises 3 panels.
	- } Typing Summary panel—Shows the types assigned.
	- } Quality Summary panel—Shows the percentage of base calls with quality ≥ Q30.

} Coverage Summary panel—Shows the mean depth of sequencing coverage. For more information, see *[Summary](#page-18-0) View* on page 19.

- } **Coverage**—Shows the mean coverage and base call composition across the amplicon. For more information, see *[Coverage](#page-21-0) View* on page 22.
- } **Reads**—Shows reads used in base calling. For more information, see *[Reads](#page-31-0) View* on [page](#page-31-0) 32.
- } **Alignment**—Shows a comparison of the Sample Consensus Sequence and the allele pairs lists in the Results panel. For more information, see *[Alignment](#page-32-1) View* on page 33.
- } **Reference**—Shows a comparison of the Sample Consensus Sequence and the reference sequences for a locus. For more information, see *[Reference](#page-32-2) View* on page 33.

#### Window

In the Window group, the **Windows** list allows you to control open file windows.

Click **New Window** to duplicate the active window in a new tab. The active window file name appears in bold on the tab.

Click **Windows** to open a dialog box that allows you to activate, save, or close a currently open window.

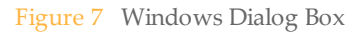

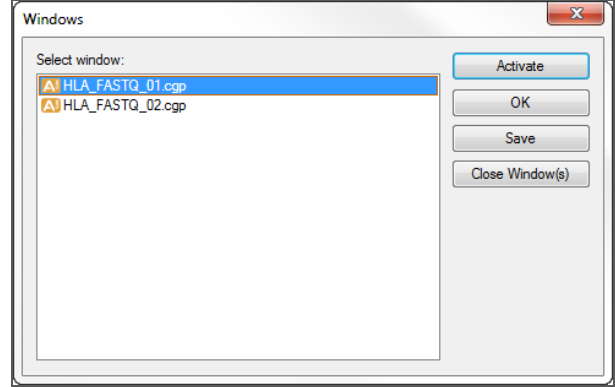

- } **Select window**—Lists the open file windows. Click a file name to highlight it.
- } **Activate**—Click to activate the highlighted file window.
- } **OK**—Click to close the dialog box without applying changes.
- } **Save**—Click to save the highlighted file.
- } **Close Windows**—Click to close the highlighted files.

#### System

The System group allows you to update and view information on the Assign 2.0 software.

Click **Update** to open a dialog box that allows you import keys, references, NMDP codes, and CWD files.

Click **About** to open a dialog box that provides the software version and licensing information.

### <span id="page-12-0"></span>Sample Panel

The Sample panel shows the sample names, the loci sequenced for each sample, the IMGT/HLA reference release, and the status of the review for each locus.

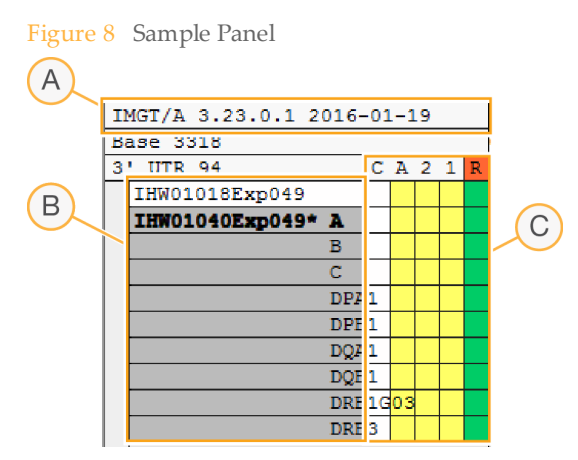

- A IMGT/HLA reference
- **B** Samples and Loci
- C Review hierarchy, report enabling, and locus-specific commenting

### IMGT/HLA Reference

The first row in the Sample panel shows the IMGT/HLA reference database used for assignment of HLA nomenclature to the sample sequence. For more information, see *[IMGT/HLA](#page-2-1) Database* on page 3.

The following example indicates specific information about the database:

#### **IMGT/A 3.23.0.0 2016-01-19**

- } IMGT is the reference database
- } A is the gene name
- ▶ 3.23.0 is the IMGT/HLA database release version
- } 2016-01-19 is the date of the IMGT/HLA release

Assign 2.0 converts sample sequences into HLA nomenclature version 3.0, established in 2010, in agreement with the WHO Nomenclature Committee for Factors of the HLA System.

The HLA nomenclature uses the following format:

#### **HLA-A\*02:01:01:02L**

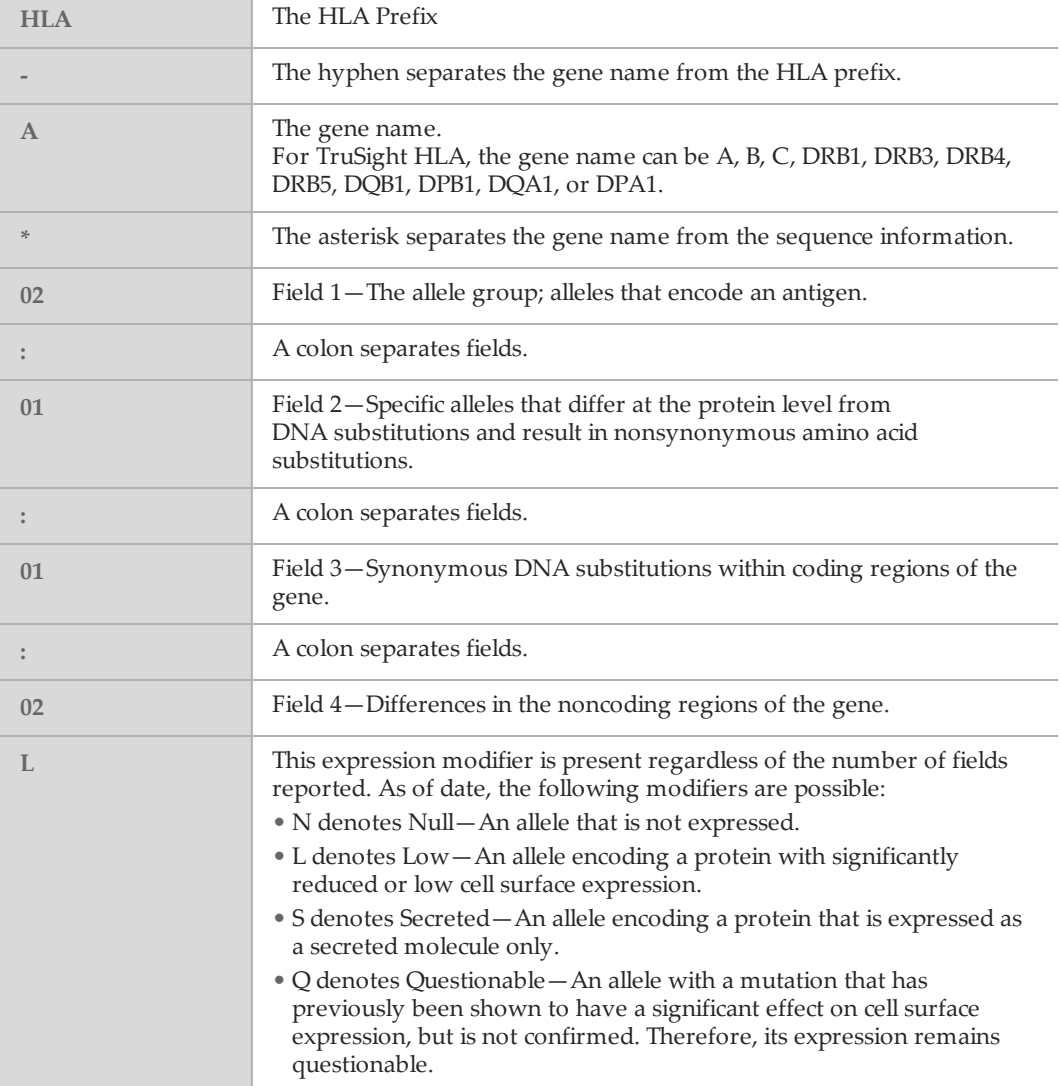

### Samples and Loci

Click a sample name to view the loci that have been identified for the selected sample. Click a locus to view information for the selected locus in the Sequences and Results panels.

### Review Hierarchy

The review hierarchy section of the Sample panel includes 5 columns, which allow for multiple levels of review and comment for each sample and each locus listed. The columns are labeled C, A, 1, 2, and R. Each review level is tracked and audited.

- } **Column C**—By default, the box in column C is white. Right-click the sample or locus to add a comment related to the review. When comments are present, the box changes to light blue. Comments added in column C are included in the full genotyping report.
- **Column** A—By default, the box in column A is yellow. When the sample is verified at all positions indicated in the Navigator, the box in column A changes to green automatically.
- } **Column 2**—By default, the box in column 2 is yellow. When the second review is complete, click the yellow box to change it to green, indicating the second review is complete and locking the sample. No further edits are possible unless the box is cleared manually.
- } **Column 1**—By default, the box in column 1 is yellow. After the first review is complete, click the yellow box. The box changes to green, which indicates that the first review is complete.
- } **Column R**—A green box in column R indicates that the locus is included in generated reports. Click the red box to prevent reporting on the locus.

### Sample Panel Options

Additional options are available for any locus listed in the Sample panel. To view options, right-click on a locus name. The following options are available:

- } **Show Comments**—Shows any quality warnings or comments about a sample.
- } **Edit Comments**—Opens a field to add or edit comments about the selected sample. These comments appear on the report. A light blue box in column C indicates that a comment is present.
- } **Reanalyze**—Removes any edits and trims made to the selected locus. This function does *not* completely restore the locus to its original state after import.
- } **Remove**—Removes the selected locus from the project.

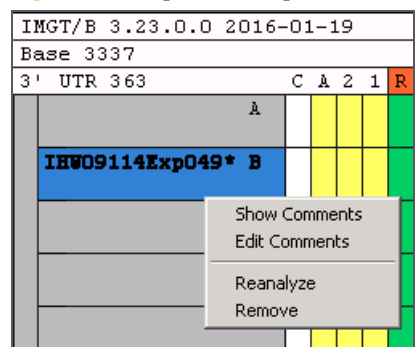

Figure 9 Sample Panel Options

# <span id="page-15-0"></span>**Navigator**

Use the Navigator to navigate to a base position of interest, confirm base calls, or make base call edits. You can drag the Navigator anywhere on the screen.

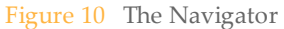

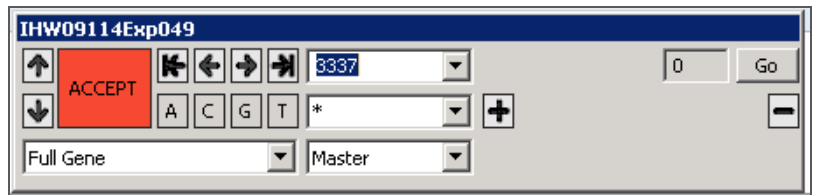

### <span id="page-15-1"></span>Basic Navigation

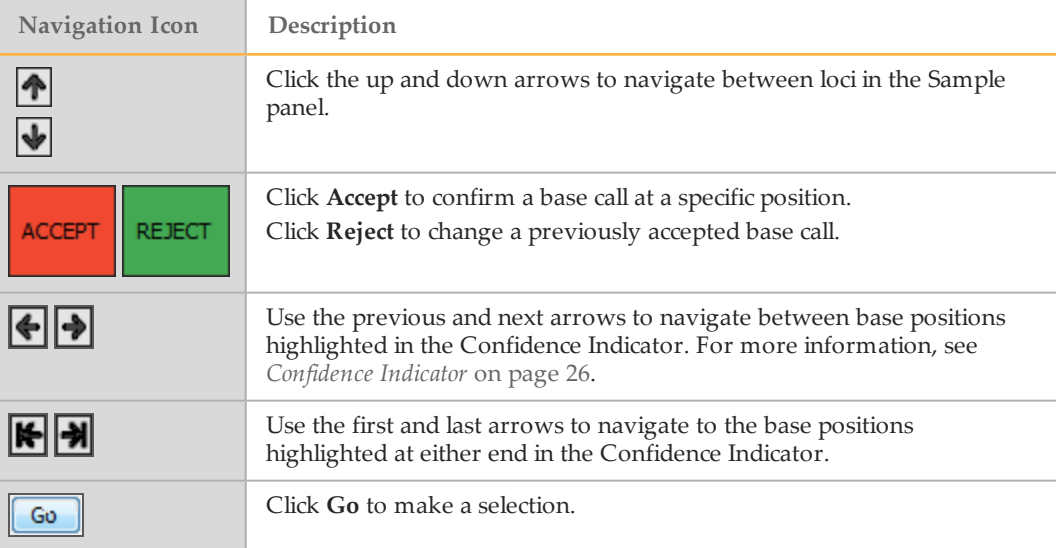

### Advanced Navigation

Figure 11 Advanced Navigation

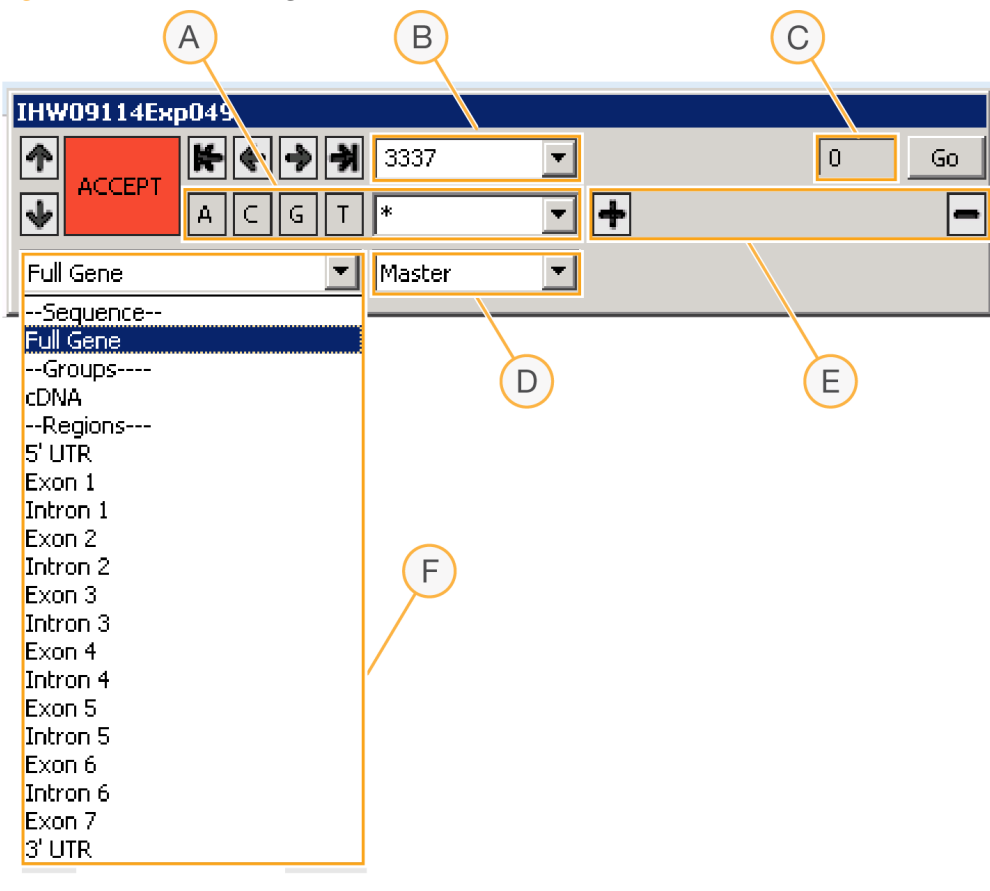

- A Base Selection
- B Active Nucleotide Position and Mismatch List
- C Confidence Indicator
- D Phase Tracks List
- E Indel Details
- F Nucleotide Position Field Change

#### Base Selection

The highlighted base indicates the base call at the current position. Multiple highlighted bases indicate that more than one base was positively identified at the current position.

A highlighted  $\biguparrow$  indicates an insertion. A highlighted  $\biguparrow$  indicates a deletion.

- 1 To add or remove a base at the current position, click **A**, **C**, **G**, or **T**, or select from the base selection list.
- 2 Click **Accept** to accept the selected base and move to the next low confidence position.
- 3 To change a previously accepted base call, click **Reject** to enable editing.

Use with the **Filtered** option in the Options group to eliminate allele pairs from the Results panel that are not consistent with confirmed base calls. For more information, see *[Options](#page-10-0)* on page 11.

#### Mismatch List

The Mismatch list shows the selected position. Select the down arrow to show all mismatch positions for the selected allele pair in the active mismatch columns.

To move the cursor to a selected position, enter a number in the nucleotide position field and click **Go**, or select an option from the list to move to that position.

#### Confidence Indicator

The Confidence Indicator shows a numerical value from 0 to 99 for the selected base. A value of 0 indicates low confidence and a value of 99 indicates high confidence.

The Confidence Indicator value is associated with the coloring on the Confidence Indicator. Dark red indicates low confidence and white indicates high confidence. For more information, see *[Confidence](#page-25-0) Indicator* on page 26.

#### Phase Tracks List

Use the Phase Tracks drop-down list to switch between layers (sequence and phase tracks) in a locus.

#### Indel Details

At a position where an insertion or deletion is present, the appropriate **+** (insertion) or **–** (deletion) box is highlighted in blue. The length of the insertion or deletion and the bases included in that insertion or deletion are indicated in the space between those symbols.

#### Nucleotide Position Field Change

The default numbering begins at the first base of the gene. Use the drop-down list to change the numbering system. You can also view the position of a base within an exon. Use cDNA numbering to determine the position within the coding sequence.

- } **Full Gene**—Position in gene sequence based on the locus consensus sequence.
- } **Groups**
	- } cDNA—Position in cDNA. In this view, introns are numbered individually beginning at 1 in each intron.
- } **Regions** For a particular position of interest, choose the region of the gene, enter the relative position in the mismatch list, and then click **Go**. Use this feature for quick navigation.

# <span id="page-18-0"></span>Summary View

After imported files have completed analysis, the default view is the Summary view. To see the Summary view later, click **Show** in the Views group, then click **Summary**. Alternatively, hover the mouse cursor over the blue box in the upper-left corner of the view in the Coverage, Reads, Alignment, or Reference views, and then click the blue arrow that appears.

The following Summary panels are available within the Summary view:

- } Typing Summary panel
- } Quality Summary panel
- Coverage Summary panel

### Navigating the Summary Panels

To move between Summary panels, hover over the blue box in the upper-right corner of a Summary view and click the blue arrow that appears. This arrow cycles through the Summary panels.

### Typing Summary Panel

The Typing Summary panel shows the samples and types assigned to each locus for each sample. In addition to the typing results, this panel shows whether sequence or expression ambiguities exist, each of which warrant further investigation.

Use multiple monitors or increase the screen resolution on your monitor to expand the number of viewable fields for each locus. The recommended screen resolution is 1920 x 1080 pixels.

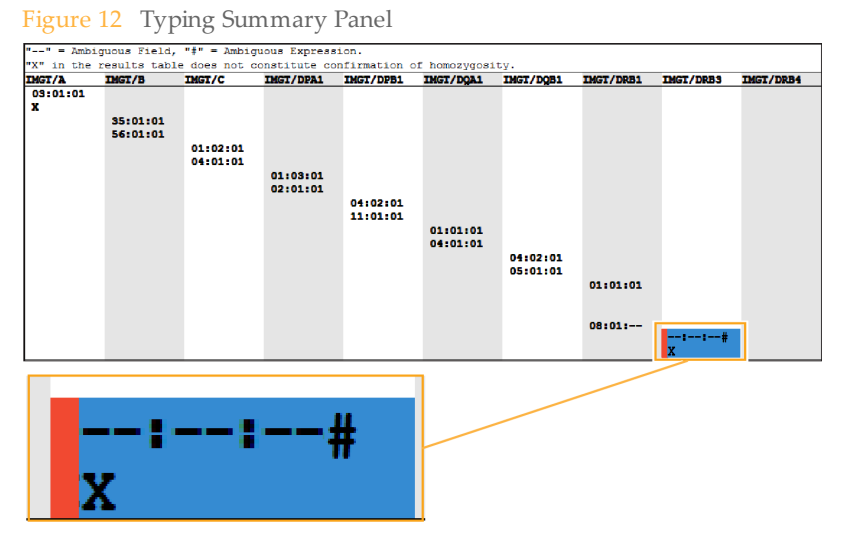

The Typing Summary panel uses the following markers:

- } **Active sample**—A blue highlight indicates the active sample. Click the highlighted area to open the sample and locus in the Coverage view for further investigation. Complete fields indicate an unambiguous typing result.
- } **Ambiguous expression**—A **#** indicates an ambiguous expression in an allele typing.
- } **Ambiguous fields**—A double dash (--) indicates an ambiguous field in the typing result. For example, --:01 indicates an ambiguity in the first field, 01:-- indicates an ambiguity in the second field, and 01:01:-- indicates an ambiguity in the third field.
- } **Confidence warning, red**—A red box immediately to the left of an allele pair indicates a locus that might warrant further investigation. This warning can indicate insufficient coverage or read quality.
- } **X shown for second allele**—An X shown for the second allele indicates that no heterozygous positions were detected in the analyzed sequence. The presence of an X in the summary screen does not constitute confirmation of homozygosity.
- } **Bold text**—Indicates a CWD allele.

### Quality Summary Panel

A quality score, or Q-score, is a modified Phred score that measures the probability of an incorrect base call. During Illumina sequencing, each base in a read is assigned a Q-score. A higher Q-score indicates a smaller probability of error. For example, a Q-score of 30, indicated as Q30, represents a 1 in 1000 chance of an incorrect call with a corresponding 99.9% call accuracy.

The Quality Summary panel shows the percentage of base calls with Q30 or higher scores for each locus. A confidence warning appears for loci when the percentage of base calls with a Q30 score is 75% or less.

Figure 13 Quality Summary Panel

| <b>TMGT/A</b> | <b>IMGT/B</b> | <b>IMGT/C</b> |     |     |     |     | IMGT/DPA1 IMGT/DPB1 IMGT/DQA1 IMGT/DQB1 IMGT/DRB1 IMGT/DRB3 IMGT/DRB4 |     |     | <b>IMGT/DRB5</b> |
|---------------|---------------|---------------|-----|-----|-----|-----|-----------------------------------------------------------------------|-----|-----|------------------|
|               |               | 99%           |     |     |     |     |                                                                       |     |     |                  |
|               |               |               | 99% |     |     |     |                                                                       |     |     |                  |
|               |               |               |     | 99% |     |     |                                                                       |     |     |                  |
|               |               |               |     |     | 99% |     |                                                                       |     |     |                  |
|               |               |               |     |     |     | 98% |                                                                       |     |     |                  |
|               |               |               |     |     |     |     | 96%                                                                   |     |     |                  |
|               |               |               |     |     |     |     |                                                                       |     |     |                  |
|               |               |               |     |     |     |     | 95%                                                                   | 94% |     |                  |
|               |               |               |     |     |     |     |                                                                       |     | 96% |                  |

### Coverage Summary Panel

The Coverage Summary panel shows the mean depth of sequencing coverage for each locus in the project. The depth of sequencing coverage is the number of observations of a particular base in the sequence data. Warnings are present when loci do not meet specifications of 100x average coverage. If the 2 alleles of a locus are split between 2 groups (eg, DQB1 and DQB1G06), a warning appears when the group does not meet specifications of 50x average coverage.

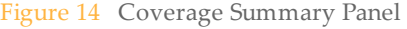

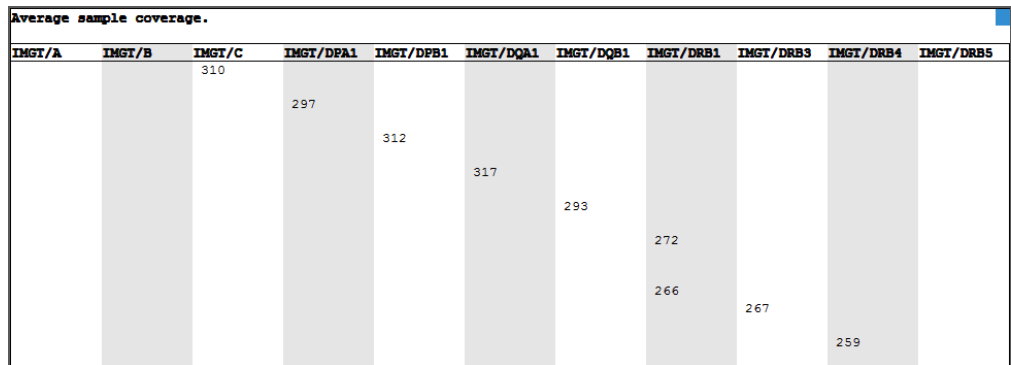

## Gene Summary

Hover the mouse cursor over an allele typing to see the following summary information.

- } **Min Depth**—Minimum sequence coverage across the sequence used for the typing call. The default minimum depth is all exons.
- } **Mean Depth**—Average depth of sequencing for the locus.
- } **Percent Q30**—Percentage of bases > Q30.

NOTE

When alleles from more than 1 group are present, the summary shows results for the first listed allele.

Figure 15 Gene Summary Popup

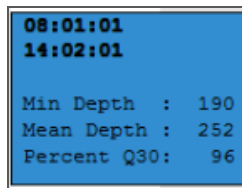

# <span id="page-21-0"></span>Coverage View

The Coverage view comprises the Confidence Plot, Locus Structure, and Phase Block Display, the Sequences panel, and the Results panel. To see the Coverage view, in the Views group, click **Show**, and then click **Coverage**.

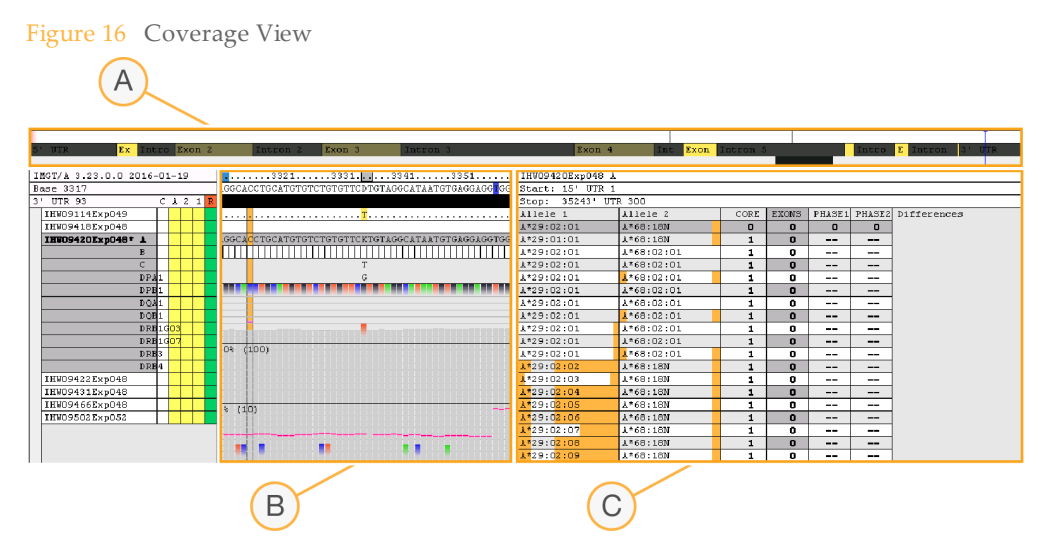

- A **Confidence Plot, Locus Structure, and Phase Block Display**—Shows a view of the highlevel locus structure, such as UTRs, introns, and exons, indicates base call confidence and position, and indicates blocks of phased sequence. For more information, see *[Confidence](#page-21-1) Plot, Locus [Structure,](#page-21-1) and Phase Block Display* on page 22.
- B **Sequences Panel**—Shows consensus reference sequence, sample sequence, base calls, depth of sequencing coverage, base call quality, and alternate sequence reads. For more information, see *[Sequences](#page-22-0) Panel* on page 23.
- C **Results Panel**—Shows the allele combinations that most closely match the sample sequence, and shows the mismatches between the sample sequence and the reference sequence when present. For more information, see *[Results](#page-28-0) Panel* on page 29.

Move the Coordinate scroll box in the Sequences panel to find positions where base call confidence is low. Use the Results panel to find mismatches with allele pairs.

### <span id="page-21-1"></span>Confidence Plot, Locus Structure, and Phase Block Display

Three rows span the width of the screen at the top of the Coverage view.

Figure 17 Confidence Plot, Locus Structure, and Phase Block Display  $\overline{A}$ Int Exen Intron Intro I Intron 3' UTR B Ex Intro Exon 2 Intron 2 Exon 3 Intron 3 Exon 4  $\overline{C}$ 

- A **Confidence Plot**
- B **Locus Structure**
- C **Phase Block Display**

Click a row to move the blue line, which indicates the region in view in the Sequences panel.

### Confidence Plot

The Confidence Plot uses colors to show positions where base call confidence might warrant further investigation.

Figure 18 Confidence Plot colors

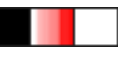

- } Black indicates no coverage. Common reasons for no coverage include the following:
	- } The amplicon does not cover the full genomic sequence for the analyzed locus
	- } The reference sequence contains an insertion that is absent in the sample
- } Increasing shades of red indicate any of the following conditions:
	- } Sequence coverage ≥ Q30 is below 100x
	- } Mean quality score for base calls at this position is low
	- } A base above noise threshold is not called in consensus
	- } A base below noise threshold is called in consensus
- } White indicates complete coverage.

#### Locus Structure

The Locus Structure uses yellow to indicate an exon/coding sequence and white or gray to indicate an intron/noncoding sequence.

Figure 19 Locus Structure colors

- } **Bright yellow**—Exons that are in the active Mismatch Column of the Results panel.
- } **Dark yellow**—Exons that are not currently in the active Mismatch Column of the Results panel.
- } **White**—Noncoding regions that are in the active Mismatch Column of the Results panel.
- } **Gray**—Noncoding regions that are not in the active Mismatch Column of the Results panel.

### Phase Block Display

In the Phase Block Display, regions are either light gray or black.

Figure 20 Phase Block Display colors

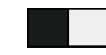

- } **Light Gray**—Regions where bases are phased together
- } **Black**—Sections where phase linkage is lost

The first phasing block begins at the beginning of the gene and extends until the last heterozygous position that is able to be phased. The last phasing block continues from the last heterozygous position through to the end of the gene.

### <span id="page-22-0"></span>Sequences Panel

The Sequences panel on the Coverage view is composed of the Sequences section and the Base Calling section.

### Sequences Section

The Sequences section of the Sequences panel includes information from comparisons of reference sequences with sample sequences. These rows are updated when you select different allele pairs in the Results panel.

Figure 21 Sequences Section

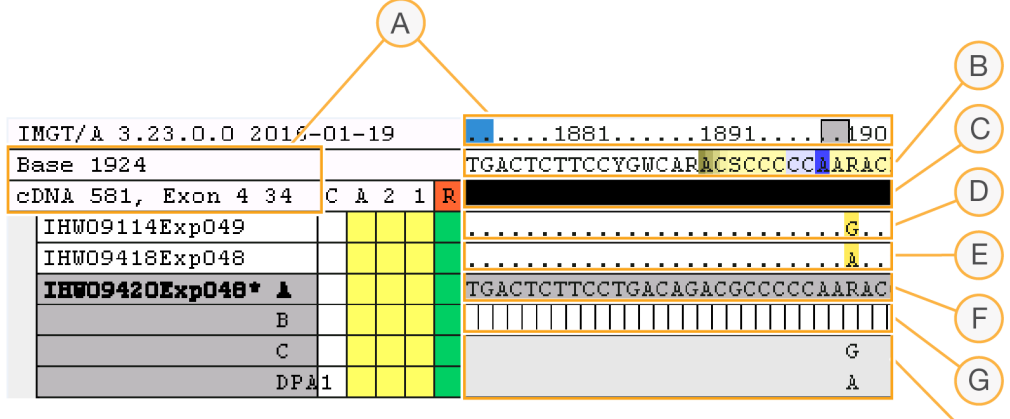

- A Coordinates
- B Locus Consensus Sequence
- C Sequence Edit Indicator
- D Allele 1 Reference Sequence
- E Allele 2 Reference Sequence
- F Sample Consensus Sequence
- G Confidence Indicator
- H Phasing Track

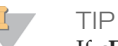

If **cDNA** is selected for Groups, press CTRL+A in the Sample Consensus Sequence to alternate between nucleotide and amino acid views.

The consensus sequence rows in the Sequences section (rows B and E) include International Union of Pure and Applied Chemistry (IUPAC) degenerate base designations.

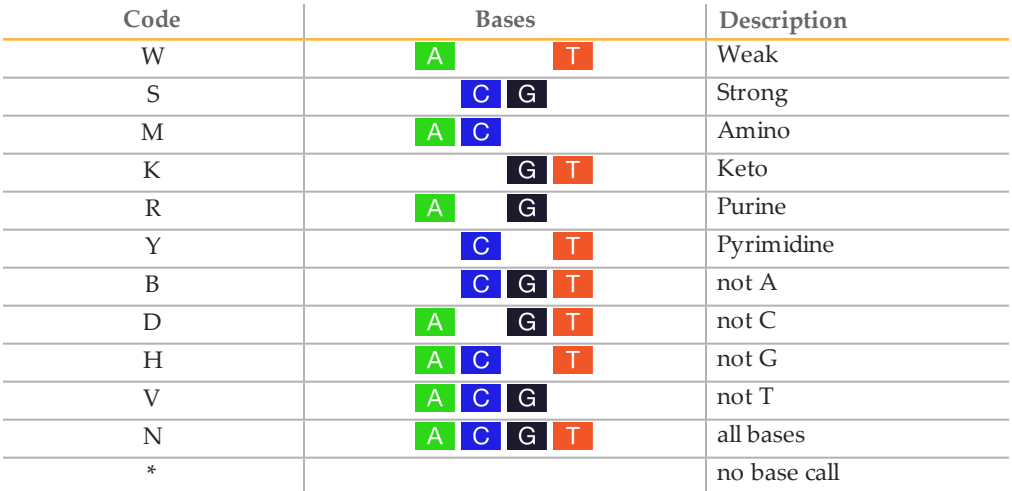

 $H$ 

#### **Coordinates**

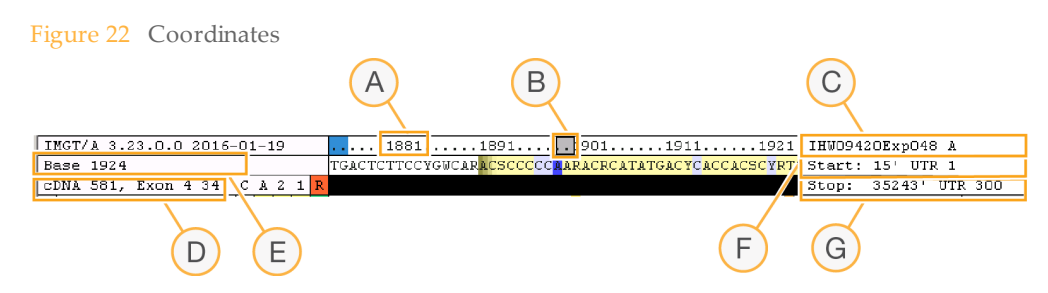

- A Gene coordinates
- B Coordinate scroll box—Drag the gray box to scan along coordinates
- C Sample name and locus
- D Highlighted base coordinate in the exon, intron, or UTR (from Sequences panel)
- E Highlighted base associated codon coordinate in the gene (from Sequences panel)
- F Amplicon start position and location
- G Amplicon stop position and location

#### Locus Consensus Sequence

The Locus Consensus Sequence represents a collection of common variants and motifs. Rare variants are not included.

- Yellow indicates exonic/coding sequence
- } White indicates intronic/non-coding sequence
- Blue indicates insertions or deletions present in some alleles

For HLA-DRB1 and HLA-DQB1, the Sample Consensus Sequence is compared with sequences of alleles that have been divided into groups with similar intronic sequence structure. Therefore, the consensus sequence represents the consensus of the best matched allele group.

- HLA-DRB1 alleles are split into 4 groups: DRB1G01, DRB1G03, DRB1G04, and DRB1G07
- } HLA-DQB1 alleles are split into 2 groups: DQB1 and DQB1G06

#### Sequence Edit Indicator

The Sequence Edit Indicator row shows a color-coded edit status and acceptance status of each base in the sequence. The base edit status changes when you edit the originally called sequence using the Navigator.

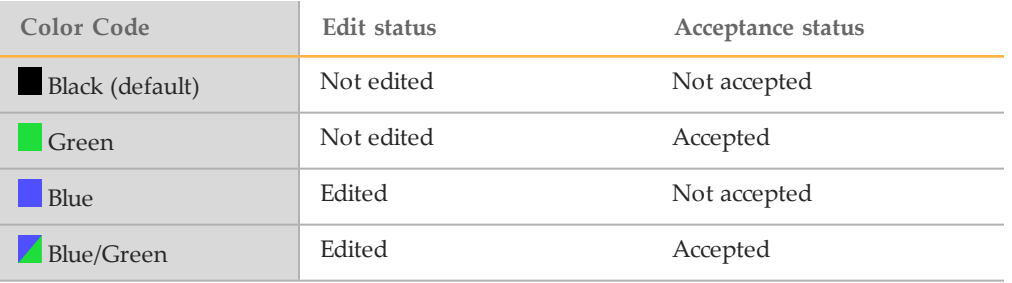

#### Allele 1 Reference Sequence

The Allele 1 Reference Sequence shows the IMGT/HLA reference for an allele in the highlighted allele pair selected in the Results panel.

- $\blacktriangleright$  A base is displayed in this row when the allele sequence differs from the Sample Consensus Sequence for the sample, or the position is heterozygous.
- } Blank positions indicate that the reference sequence is missing for the selected allele.
- } A dot (.) indicates that the allele sequence is identical to the observed sequence at the selected position.

#### Allele 2 Reference Sequence

The Allele 2 Reference Sequence shows the IMGT/HLA reference for an allele in the highlighted allele pair selected in the Results panel.

- } A base is displayed in this row when the allele sequence differs from the Sample Consensus Sequence for the sample, or the position is heterozygous.
- } Blank positions indicate that the reference sequence is missing for the selected allele.
- } A dot (.) indicates that the allele sequence is identical to the Sample Consensus Sequence at the selected position.

#### Sample Consensus Sequence

The Sample Consensus Sequence shows the consensus sequence of the sample sequenced with the TruSight HLA Sequencing Panel.

#### <span id="page-25-0"></span>Confidence Indicator

The Confidence Indicator is a per-base representation of the Confidence Plot. The confidence of a base call at any given position can vary based on several factors, including balance of the alleles, noise threshold, depth of coverage, and sequence quality.

White in the Confidence Indicator denotes a high confidence base call. A bright red Confidence Indicator denotes base calls in which any of the following conditions have occurred:

- 1 Sequence coverage  $\geq$  Q30 is below 100x
- 2 Mean quality score for base calls at this position is low
- 3 A base above noise threshold is not called in consensus
- 4 A base below noise threshold is called in consensus

Use the Navigator to move between red confidence flags. For more information, see *[Basic](#page-15-1) [Navigation](#page-15-1)* on page 16.

#### Phasing Track

For heterozygous allele combinations, the Phasing Track rows show the phase relationship between bases connected by single reads or paired reads. A phase assignment is made only when most phasing sequences are concordant.

The top row corresponds to Allele 1/PHASE1 in the Results panel and the bottom row corresponds to Allele 2/PHASE2. If there is a large distance between heterozygous positions and the software is unable to link phase, there might be rare instances where the top row corresponds to Allele 2/PHASE2.

#### Base Calling

Base-level information appears below the Sequences section of the Sequences panel.

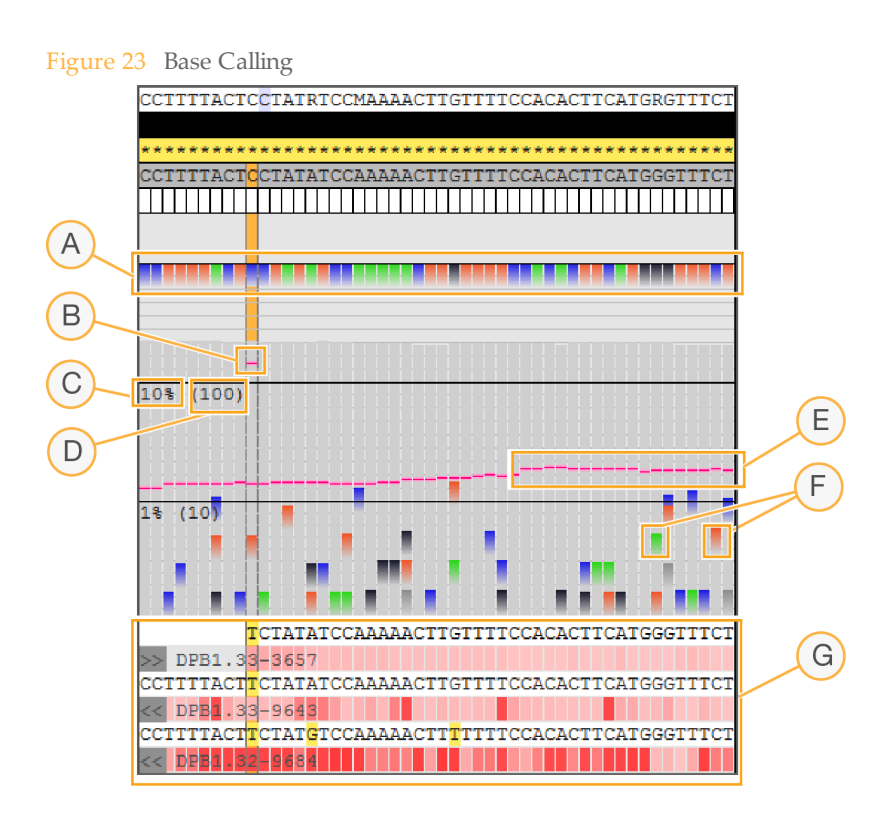

- A Primary base called
- B Approximate allele ratio
- C Base call ratio
- D Depth of sequencing coverage
- E Approximate noise threshold
- F Other base calls
- G Sequence reads covering that base position that were not included in the consensus sequence for the sample

Right-click on a read to open a menu.

- } **Copy Sequence**—Places all the bases in the read on the clipboard
- } **Copy Aligned**—Places the bases used during alignment on the clipboard
- } **BLAST Sequence**—Submits the full sequence to NCBI BLAST
- } **Copy Pair**—Places the sequence of a read pair on the clipboard
- } **Show Warnings**—Shows Q30 coverage or mean quality warnings for the sample

#### Primary Base Called

In the Primary Base Called section, the following colors indicate the most frequently occurring base call for a given position.

Figure 24 Primary Base Called Color Indicators

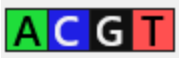

- } **A**—Green
- } **C**—Blue
- } **G**—Black
- } **T**—Red

Figure 25 Primary Base Called

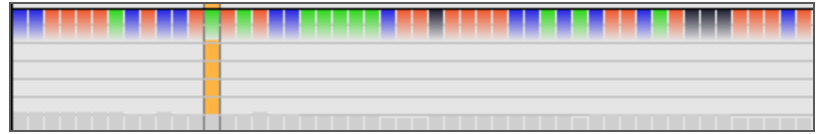

#### Approximate Allele Ratio

When a base location is highlighted, the top pink line indicates the approximate mean read depth ratio of the second allele present in the sample for heterozygous loci.

#### Base Call Ratio

Base calls are shown using a logarithmic scale, as follows:

- Lowest section has a ratio between 0% and 1%
- } Middle section has a ratio between 1% to 10%
- } Highest section has a ratio between 10% to 100%

#### Depth of Sequencing Coverage

The depth of sequencing coverage is shown with gray bars for each base using the logarithmic scale in parentheses:

- Lowest section shows coverage depth between 0x and 10x
- } Middle section shows coverage depth between 10x and 100x
- } Highest section shows coverage depth between 100x and 1000x
	- **NOTE**

If the coverage is below 30, no call is shown.

#### Approximate Noise Threshold

Noise is a common byproduct of amplification fidelity, specificity, sequencing errors, and sequence alignment. Assign dynamically sets a threshold for noise at any given base position. A pink dashed line indicates the Approximate Noise Threshold at all base locations. Typically, base calls below the noise threshold are not called.

#### Other Base Calls

The Other Base Calls section shows the base calls that differ from the most frequently occurring base call for a given position and use the same color indicators used in the Primary Base Called section.

#### Sequence Reads

The Sequence Reads section contains calls that are not included in the Sample Consensus Sequence at the highlighted base position.

Figure 26 Sequence Reads

| CCTTTT <mark>G</mark> CTCCTATATCCAAAAACTTGTTTTCCACACTTCATGGGTTTCT |
|-------------------------------------------------------------------|
| DPB1.35-8026                                                      |
| CTTTTCCTCCTATATCCAAAAACTTGTTTTCCACACTTCATGGGTTTCT                 |
| DPB1.33-9550                                                      |
| ETTTTMATAATATAAAAAAAATTTTTTAAAAATTAATGGGTTTAT                     |
| DPB <sub>1</sub> .32-9554                                         |
| TCTCCTATATCCAAAAACTTGTTTTCCACACTTCATGGGTTTCT                      |
| DPB1.33-9565                                                      |
| CCTCCTATATCCAAAAACTTGTTTTCCACACTTCATGGGTTTCT                      |
| DPB <sub>1</sub> .33-9641                                         |
| CTCCTATATCAAAAATCTTTTTTTCCACACTTCATGGGTTTCT                       |
|                                                                   |

The quality of the base call for alternate reads, as reported in the FASTQ file, is shown below the sequence in a gradient of red.

- } **Dark red**—Lowest quality base call.
- } **Light pink**—Highest quality base call.

#### <span id="page-28-0"></span>Results Panel

In the Coverage view, the Results panel lists all the IMGT/HLA allele pairs that exactly match or closely match the Sample Consensus Sequence. The Results panel also provides information for each of the allele pairs listed.

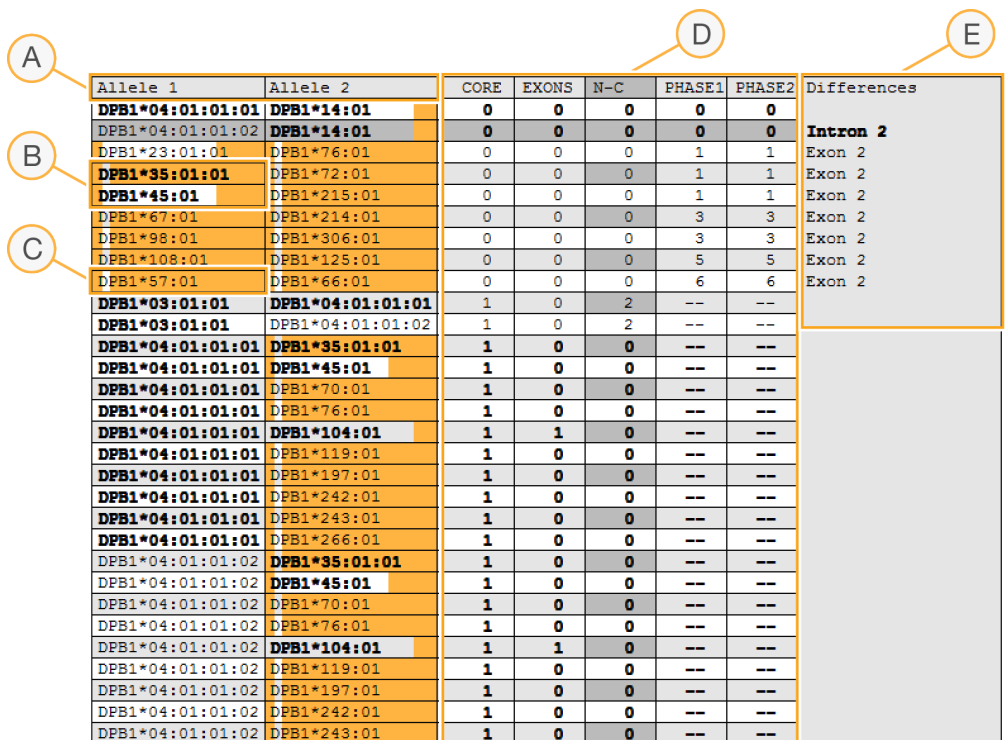

Figure 27 Results Panel

- A Allele columns
- B Common and Well-Documented (CWD) alleles (in bold)
- C IMGT/HLA reference coverage (regions that are *not* orange indicate reference coverage)
- D Mismatch columns
- E Differences column

### Allele Columns

In the Alleles columns, all allele pairs appear in order based on the number of mismatches they contain when compared to the Sample Consensus Sequence. Allele pairs with no mismatches appear at the top of the columns followed by pairs with increasing numbers of mismatches.

When no heterozygous positions are detected in the sequence used for the typing (default is all exons), the Allele 2 column contains an X. The presence of an X does not constitute confirmation of homozygosity. When a heterozygous position is found in the active sequence, a second allele is reported. When the results table or report is truncated to 2 or 3 fields, the second allele can appear identical.

#### Common and Well-Documented (CWD) Alleles

In the Results panel and Summary panel, CWD alleles are shown in bold.

### IMGT/HLA Reference Coverage

The allele pairs are banded white and gray by alternating rows for ease of viewing. Sometimes, the allele includes orange, which indicates that a part of the reference sequence is missing in the IMGT/HLA reference for that allele. The allele container width is directly proportional to the amplicon length.

The shading represents only exon sequence coverage and does not indicate coverage in noncoding regions.

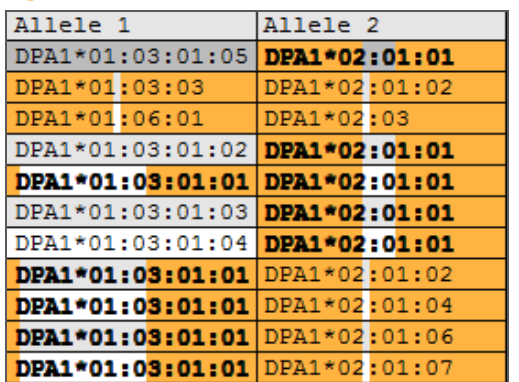

Figure 28 IMGT/HLA Reference

### Mismatch Columns

The number of mismatches in the selected regions appear in the columns to the right of the allele pairs.

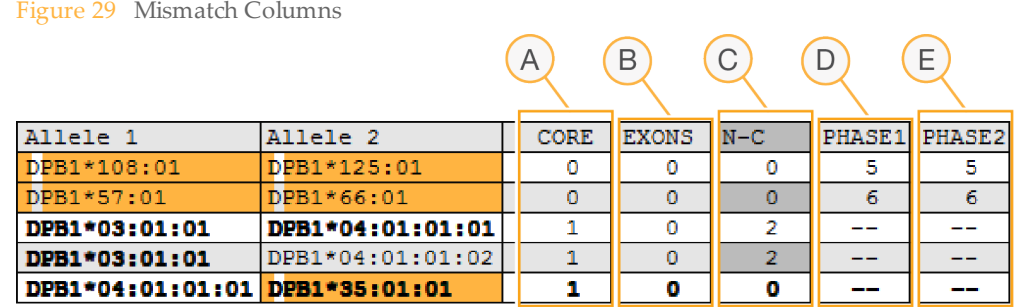

- A Mismatches in core exons; additional positions for expression mutations that are known. For a list of core exons, see the customer release notes for the reference used.
- B Mismatches in remaining exons.
- C Mismatches in noncoding sequence (introns and UTRs).
- D Mismatches in phasing of Allele 1.
- E Mismatches in phasing of Allele 2.

### Navigating the Mismatch Columns

Of the 5 possible mismatch columns, the **Core** and **Exons** columns are activated upon import. Click the **Core** column header to expand or collapse the **Exons** column. Click the **Exons** column header to expand or collapse the **N-C** column. The phase mismatch columns are present only if necessary to resolve a sequence ambiguity.

Phasing mismatches are only calculated for the allele pairs with the lowest number of mismatches in the core regions.

### Differences Column

The Differences Column indicates the location of differences between the allele pairs relative to the first allele pair listed.

Where ambiguities exist, the regions in which they might be resolved are indicated in this column.

# <span id="page-31-0"></span>Reads View

The Reads view shows the sequence reads used in base calling for the selected position. To see the Reads view, in the Views group, click **Show**, and then click **Reads**.

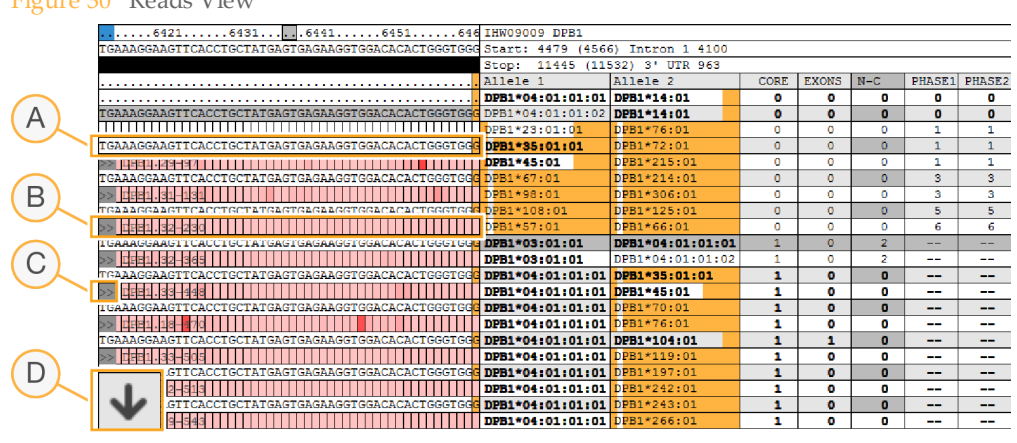

Figure 30 Reads View

- A **Nucleotide Sequences**
- B **Base call quality from FASTQ file**—Quality is shown in light pink (highest quality) to dark red (lowest quality).
- C **Read direction arrow**—Indicates the direction of the read (ie, forward or reverse).
- D **Read scroll arrows**—Use the scroll arrows to view the next batch of reads. You can also navigate by pressing Page Up and Page Down on your keyboard.

To hide reads for a specific nucleotide at the base selected, press the Shift key and the nucleotide letter simultaneously. The reads reappear using the same keys. For example, press Shift + A to hide the reads calling A at the selected position.

Right-click on a sequence to open a menu that includes the options to copy the sequence to the clipboard, send the sequence to BLAST for alignment, or display warnings for a sample.

# <span id="page-32-0"></span>Alignment View and Reference View

The Alignment view and Reference view provide comparisons of the Sample Consensus Sequence and your data against the IMGT sequences.

### <span id="page-32-1"></span>Alignment View

The Alignment view shows a comparison of the Sample Consensus Sequence and the allele pairs listed in the Results panel. Click the headings **Allele 1** or **Allele 2** to add or remove the contribution from the alleles in that column. To see the Alignment view, in the Views group, click **Show**, and then click **Alignment**.

### <span id="page-32-2"></span>Reference View

The Reference view shows a comparison of the Sample Consensus Sequence and the reference sequences for a locus. To see the Reference view, in the Views group, click **Show**, and then click **Reference**.

You can limit the reference alleles that appear in the Reference view. Enter the reference alleles of interest into the lower field of the Navigator, and then click **Filter** to the right of the text field. Alleles that contain the text entered in the box are shown. You can enter multiple entries, separated by commas, into the filter field.

Figure 31 Limiting Reference Alleles

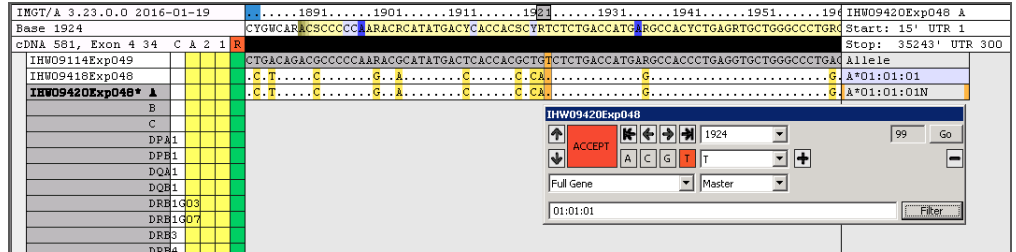

# <span id="page-33-0"></span>Generating Reports

### Types of Reports

Assign 2.0 generates a genotyping report or a FASTA report.

- } Genotyping Report—Reports on a single sample or locus or all samples and loci in the project.
- } FASTA Report—Reports the Sample Consensus Sequence using the IUPAC designations.

Reports can be customized with a logo, page numbers, date and time, and other references about the report. For more information, see *[Changing](#page-35-0) the Full Report Logo* on [page](#page-35-0) 36.

### Genotyping Report

Click **Reports** to launch the reporting tool.

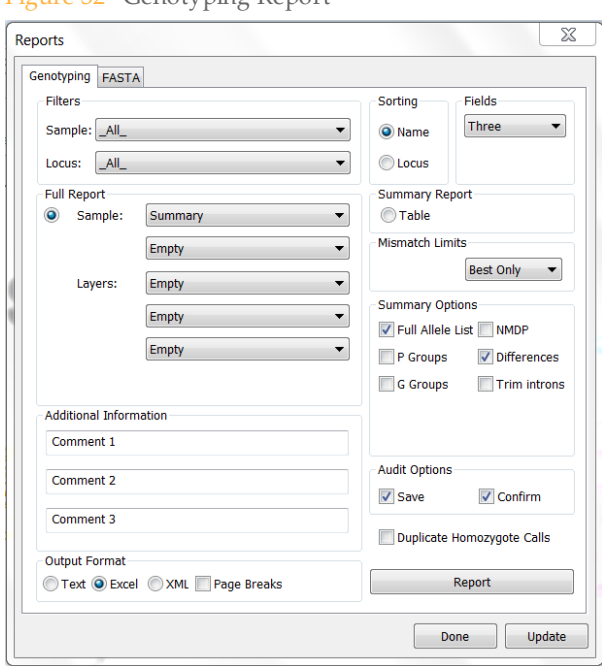

#### Figure 32 Genotyping Report

### Generating a Full Report

A full genotyping report includes a header with your preferred logo, page numbers, created date and time, sample name and references used, and the CWD set used.

- 1 On the Genotyping tab, in the Filters section, use the **Sample** list to select the samples to include in the report. Select **All** to include all samples in the project.
- 2 From the **Locus** list, select an individual locus to include in the report. Select **All** to include all loci in the project.
- 3 In the Sorting section, select either sample **Name** or **Locus** to sort the report.

4 In the Fields section, select the number of fields to report from the list.

NOTE

By default, the results panel is set to 3 fields. Reporting more fields than the results panel gives all possibilities at the additional field level.

- 5 In the Full Report section, use the **Sample** lists to select **Summary** or **Auditing** from the list. Select **Empty** if a selection list is not needed.
	- } **Summary**—Includes any warnings regarding the typing and the allele pairs that are compatible with the Sample Consensus Sequence (as edited) for each locus selected in the Filters section. Additional modifications to this section of the report are available in Summary Options.

Figure 33 Warning Description

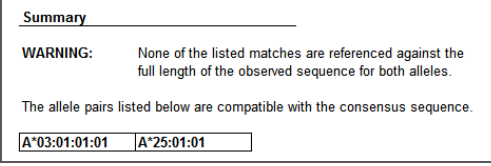

- } **Auditing**—For each Locus selected in the Filters section, the Auditing report includes the reviewer status as either Pass or Fail and whether all positions have been confirmed as either Pass or Fail. The report stamps the date, time, and user for each item passed. Additional modifications to this section of the report are available in Audit Options.
- 6 In the Full Report section, use the **Layers** lists to select the level of layer detail to include in the report. Select **Empty** if a selection list is not needed.
	- } **Sequences**—For each locus selected in the Filters, the Sequences report prints the Sample Consensus Sequence (as edited).
	- } **Edit List**—For each locus selected in the Filters, the Edit List report shows the edited positions, the edit that was made, and the user that made the edit.
	- } **Mismatch List**—When selecting the Mismatch List layer for reporting, set values in the **Mismatch Limits** section. To obtain the desired mismatch list in the report, enter the desired combination of number of mismatches and select the relation to best match from the list. The mismatch limits apply to the entire gene sequence. This feature is useful for novel alleles.
- 7 [Optional] Select **Table** to export an Excel workbook with separate worksheets for the 3 summary screens instead of a Full Report.
- 8 In the Summary Options section, select the checkbox for each option to include in the report.

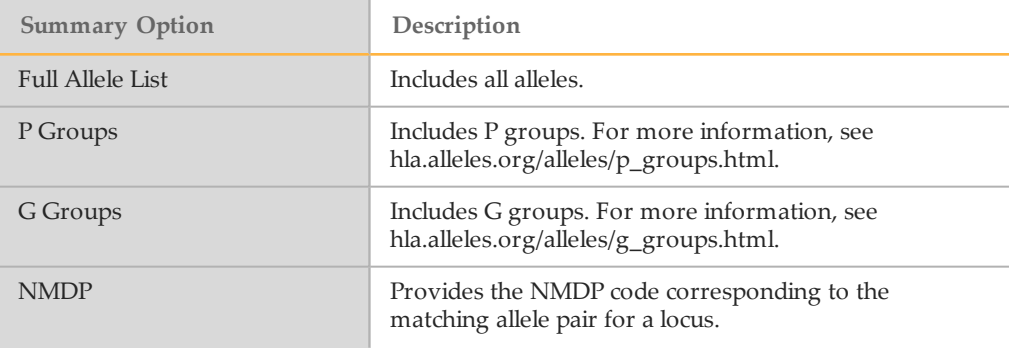

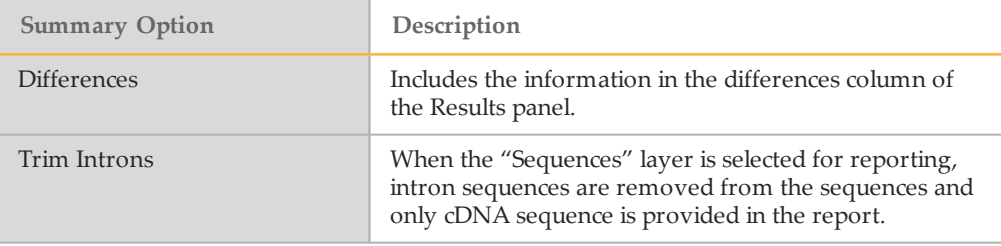

9 In the Audit Options section, select **Save** to generate a history of save and load events. Select **Confirm** to include a history of reviewer confirmations.

Figure 34 Auditing Report

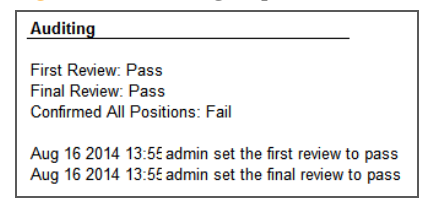

- 10 In the Output Format section, select from the following formats:
	- } **Text**—Generates a report of the selected options into text format.
	- } **Excel**—Generates a report of the selected options into an Excel spreadsheet.
	- } **XML**—Generates a report of the selected options into a tagged \*.xml file that is best suited for importing into an external database.
	- } **Page Breaks**—Adds page breaks to the Excel spreadsheet.
- 11 [Optional] Select **Duplicate Homozygote Calls** to print 2 alleles instead of allele 1 and X for putative homozygous samples.
- 12 Click **Report**. Excel reports generate and open automatically in Excel. Text or XML reports generate when you choose a save location on your computer.

### <span id="page-35-0"></span>Changing the Full Report Logo

You can alter the image by directly editing the Excel template included with Assign 2.0. To change the logo, open Excel then choose the Genotyping.xlt template file. In a default installation, the template is located in C:\ProgramData\Conexio Genomics\Assign TruSight HLA  $v2.0\data\temph{are}.$  For a custom installation folder, navigate to the appropriate folder and then choose data\templates\Genotyping.xlt. To replace the logo image, under Print, view Page Setup and edit the header and footer.

### FASTA Report

The FASTA file format is a simple text-based format that has become a standard bioinformatics tool for representing genetic sequences. The FASTA format begins with a description line that includes a greater than symbol  $(>)$ . The next line in the FASTA is the Sample Consensus Sequence using the IUPAC designations.

- 1 On the Home tab, in the Reports section, select **FASTA** from the **Type** list.
- 2 Click **Reports** to launch the reporting tool.
- 3 On the FASTA tab, in the Output Filters and Numbering section, use the **Sample** list to select an individual sample to include in the report. Select **All** to include all samples. The sample name is included automatically in the FASTA description line preceding the sequence.
- 4 From the **Locus** list, select an individual locus to report on the selected samples. Select **All** to include all the loci for the samples selected. Select the checkbox to insert the locus name into the FASTA file (eg, > SampleName\_IMGT/A).
- 5 From the **Layer** list, select a single layer to restrict output. Select the checkbox to insert the layer name into the FASTA file.
- 6 From the **Group** list, select a designated group of regions to restrict output.
- 7 From the **Region** list, select a designated region, such as an exon. Select the checkbox to insert the region name into the FASTA file.
- 8 In the Sort by section, select either sample **Name** or **Locus** to sort the report.
- 9 In the Options section, select the **Pad Ends** checkbox to add N base calls to each sequence to cover the entire amplicon.
- 10 Click **Generate Report**, and then choose a save location on your computer.

# <span id="page-37-0"></span>Revision History

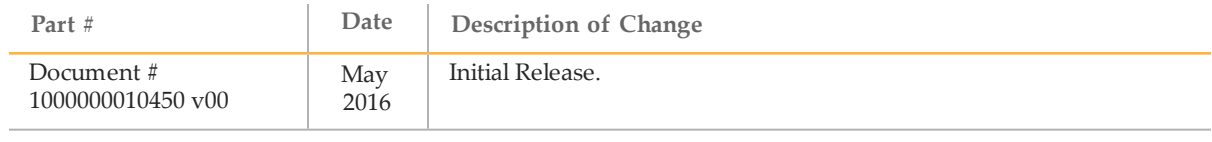

# <span id="page-38-0"></span>Technical Assistance

#### For technical assistance, contact Illumina Technical Support.

Table 1 Illumina General Contact Information

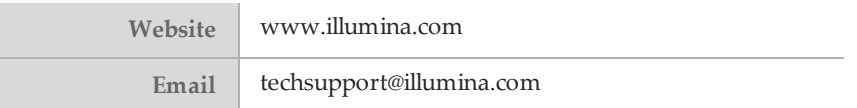

Table 2 Illumina Customer Support Telephone Numbers

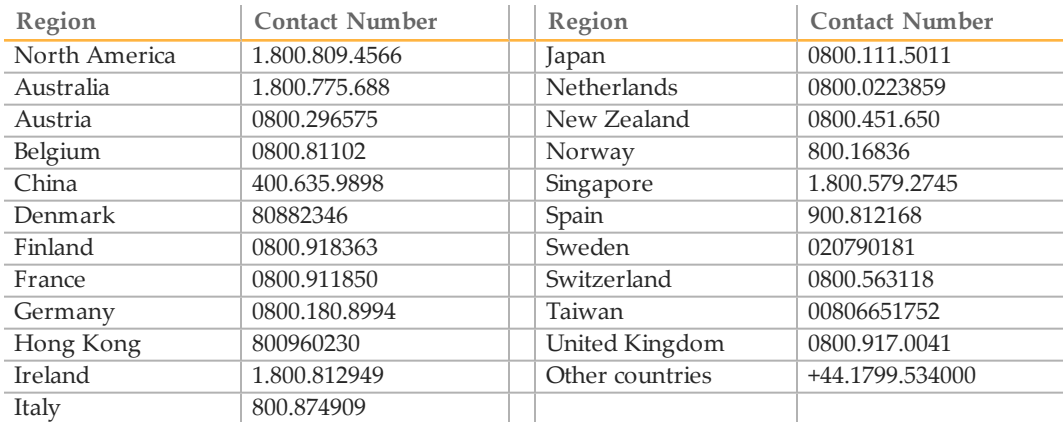

**Safety data sheets (SDSs)**—Available on the Illumina website at [support.illumina.com/sds.html](http://support.illumina.com/sds.html).

**Product documentation**—Available for download in PDF from the Illumina website. Go to [support.illumina.com](http://www.illumina.com/support.ilmn), select a product, then select **Documentation & Literature**.

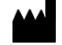

Illumina 5200 Illumina Way San Diego, California92122 U.S.A. +1.800.809.ILMN (4566) +1.858.202.4566(outside North America) techsupport@illumina.com www.illumina.com